## P2P-Enrollment Guide

- Log into SRB Online Banking at www.sugarriverbank.com.
- Select MyPage

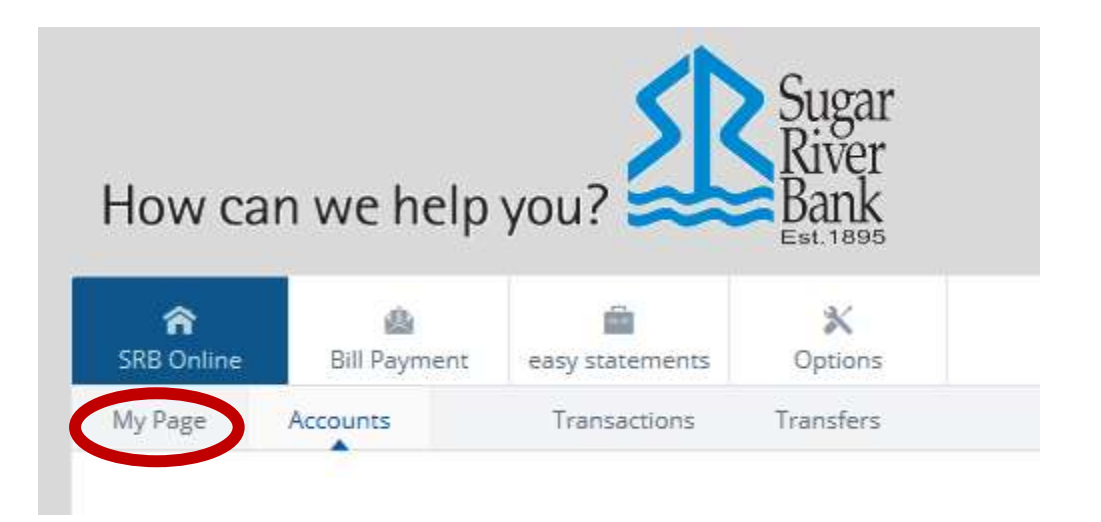

Click on **Configure This Page** to customize your settings. This is a one-time setup as the SRB MyPay sendmoney widget will appear on the page after configuration.

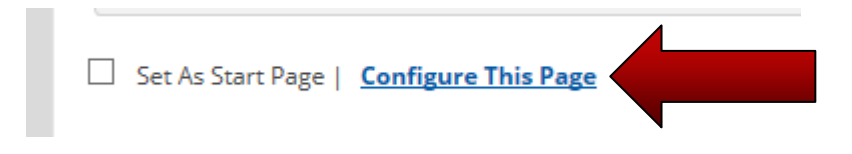

Your widget settings will be displayed. Click the plus sign next to the "P2P Payments" widget to make it available. (You can change the order of the widgets by dragging them up or down.) You may need to select Right Column first and then select Left Column to display the settings. Click Save.

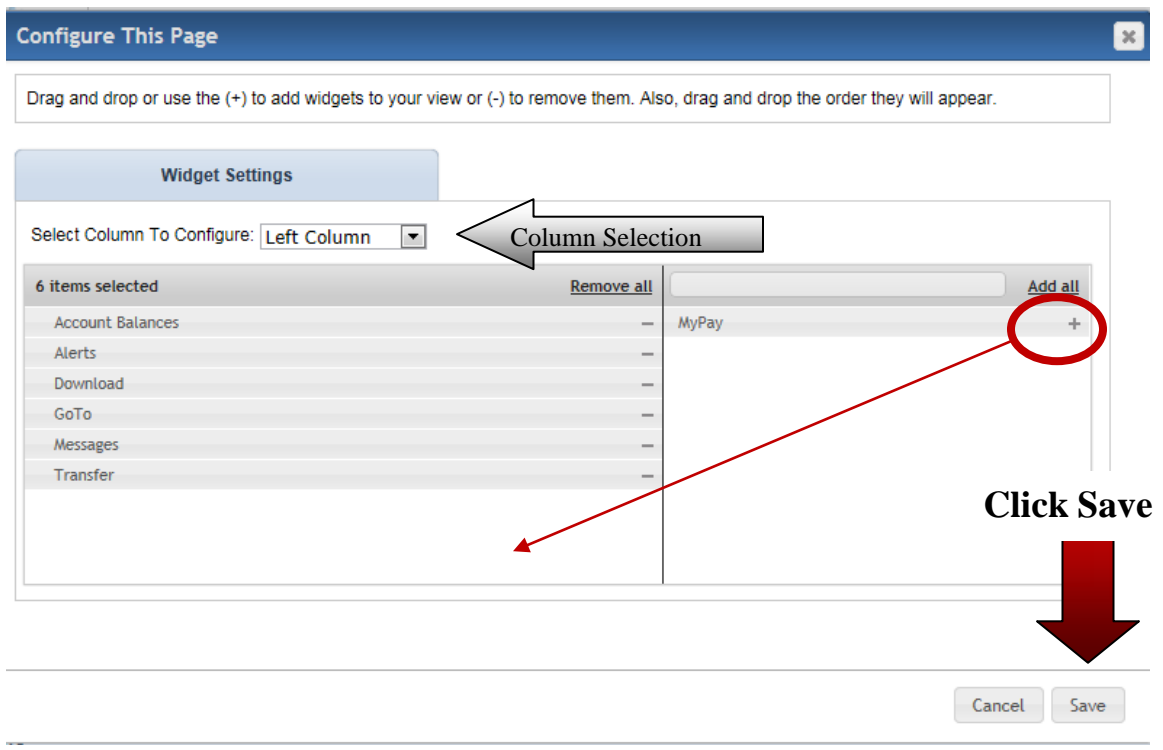

Going forward, you will just need to locate the **sendmoney** widget on the page as shown below. To complete enrollment locate the **sendmoney** widget on MyPage and Click Here.

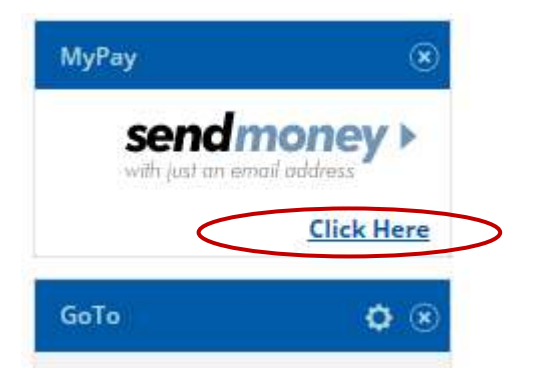

If you have more than one checking account, all the accounts will appear in this selection. Please select the account you wish to send payments from and click Continue. Only one account can be chosen.

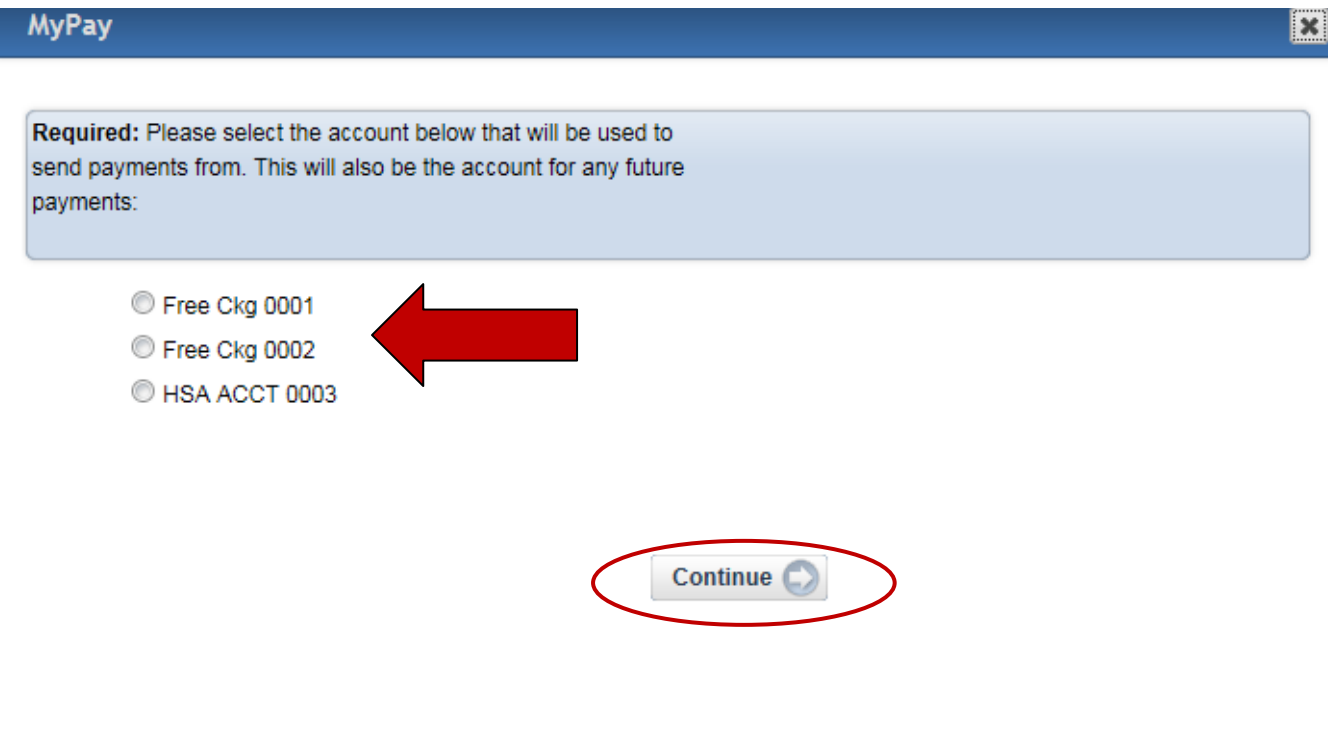

Choose a Challenge Phrase from the drop down list. The answer you provide will be required to make any future changes to your information. Read the Terms & Conditions by clicking the link. Once done and you agree to the Terms and Conditions, please check the box and click Continue.

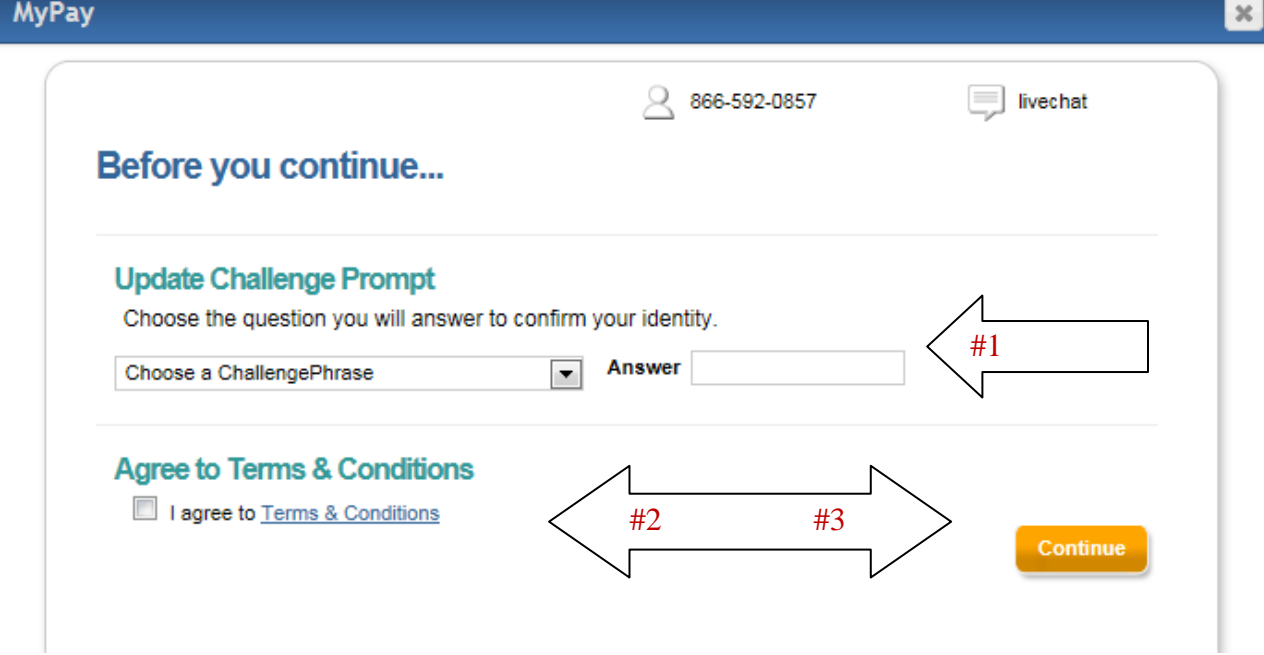

The widget will default to the Send Money tab. Click on the My Account tab and verify your contact information. When creating new payees, you will be prompted to choose one of the contact methods to receive an authorization. You may edit or add additional personal information. This is done by clicking Edit.

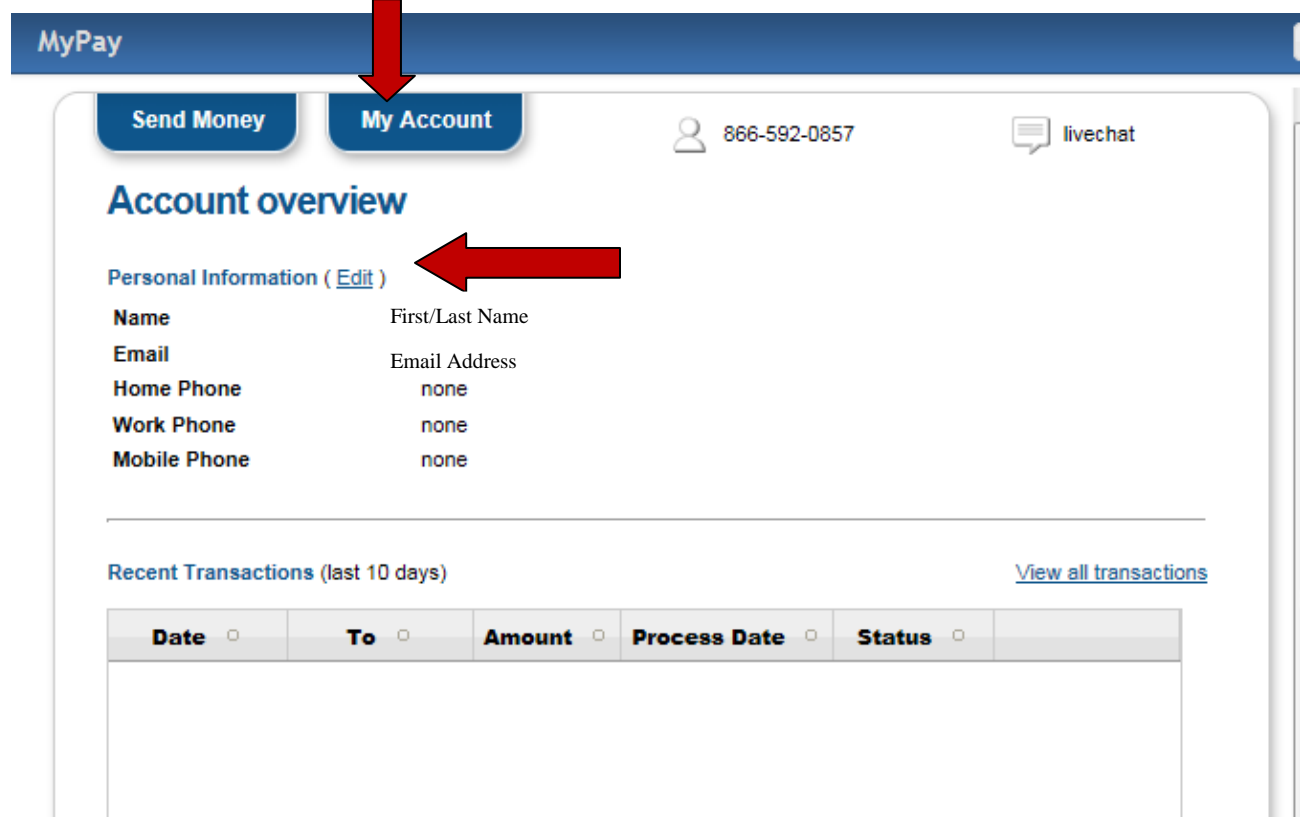

Any changes to your contact information will cause your Challenge Phrase to pop up. Enter your answer and click Continue.

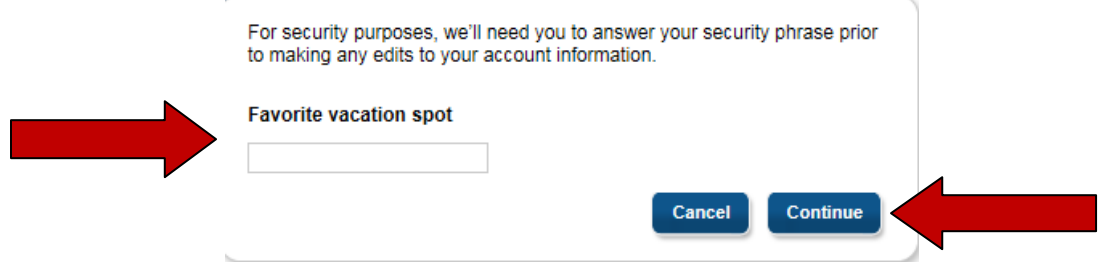

When you have finished, click the Submit button. Setup is now complete.

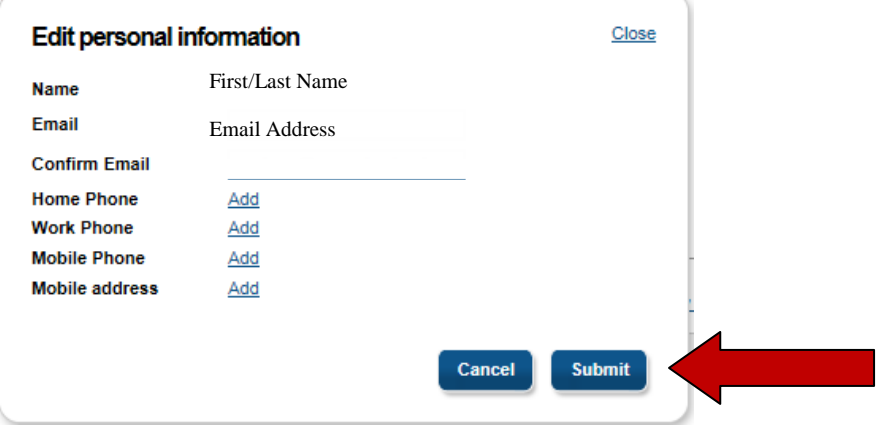